# July 2010

# Ocala Macintosh User Group NEWSLETTER

Mac Users Helping Mac Users

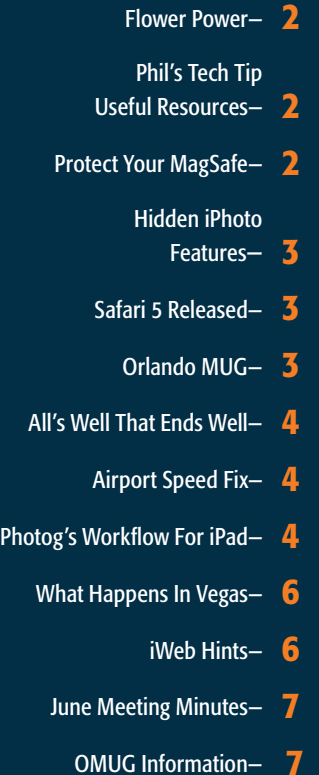

# *July Program:*

*Our webmaster Phil Davis is going to present an introduction to using Apple's iWeb software. Easily build websites without having to know any "code".*

 *We're looking forward to the presentation and seeing all of you there.*

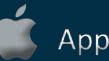

Apple User Group

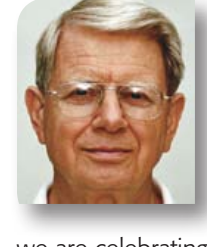

# **President's Corner** by N.C. Sizemore

*Hello again—* I hope everyone has a wonderful Independence Day celebration and takes a bit of time to reflect upon what

we are celebrating.

With all its problems, we still live in a wonderful land and each of us should do what we can to keep it free and wonderful. This includes making sure our children and grandchildren have knowledge and understanding of the historical hardships, courage, and dedication of so many that was required to gain and maintain our independence.

Apple has been much in the news lately with folks going gaga over the new phone and the iPad. There have been reports substantiated by Apple that reception on the new phone can be degraded if you hold it incorrectly without a cover. Still it is the hottest thing going in phones these days and it is hard to get one quickly if you have not already ordered. The good news is Apple released iOS4 for some of the older phones and iPads which give them many of the features of the new phone. I hope AT&T has network capacity to handle all these devices. AT&T is also concerned as demonstrated by the recent elimination of any further new sales of their unlimited data plan.

Club News is Phil, Brian, and Burt have con-

tinued to work on the Internet problem in our meeting room with only limited success. They have one more trick to try: using an old Linksys router that Phil has souped up with different firmware that Brian brought to his attention. We hope this works because if it doesn't we are out of known affordable options.

We now have 64 members in good standing! The personalized flash drives full of MAC software have proved to be popular. The upgraded raffle prizes are popular also. The big prize in July will be a Mini digital video camera.

I hope everyone enjoyed Chuckie's presentation as much as I did last month. I was especially happy that he followed up with a You-Tube video repeating the program so we can all watch it as many times as it might take to sink in.

Phil Davis gave us some interesting demos of Snagit, Voila, and MacJournal. Program notes and MEMBER DISCOUNT CODES are on our excellent website.

Phil, as you may know, taught web design at CCF (former CFCC). He will bring us a program on iWeb in July. iWeb is a relatively new part of iLife that first appeared in iLife '08. We will be learning how to use it to easily build personal web sites. It will be another good evening.

I'll look forward to seeing you all at our next OMUG meeting on July 13th.

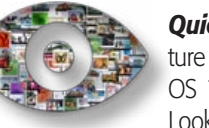

*Quick Look* is a favorite feature of OS 10.5 Leopard and OS 10.6 Snow Leopard. Quick Look provides instant, full reso-

lution (but not editable) previews of many files simply by selecting the document and pressing the space bar. You can use Quick Look to preview photos, read Pages documents without launching Pages, skim through movies and to scan PDFs. It's great to have access to a file without having to wait for its parent application to launch and it's great that it's built into the Mac OS.

Quick Look can natively open PDFs, HTML, any QuickTime readable media including of types of images, ASCII and RTF text documents, Apple Keynote, Pages and Numbers, Microsoft Word, Excel and PowerPoint files, and most RAW camera images.

However, Quick Look can't natively open Illustrator, InDesign, Swatch Exchange (ASE), EPS and Freehand documents. Should you need to do so, thankfully there is a plugin for Quick Look called *SneakPeek*  **Pro** that enables this functionality. SneakPeek Pro also allows you to see fonts, images and colors used in many CS3, CS4 and CS5 documents. SneakPeek Pro costs \$19.99, and may be worth every penny considering how much time it saves.

[Click here to download SneakPeek Pro as a free, fully](http://www.code-line.com/software/sneakpeekpro/) [functional 15-day demo.](http://www.code-line.com/software/sneakpeekpro/)

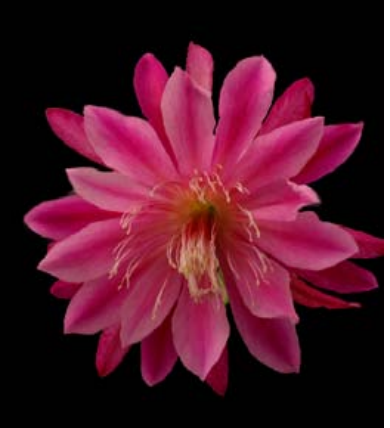

#### Photo by OMUG's Tim Rankin

#### *Flower Power—*

*The image is of a Red Dragon Orchid Cactus, actually a member of the epiphyllum family related to the Christmas cactus.* 

*Tim took the shot in his greenhouse and edited it with PS Elements 6. "Primarily using the magic wand tool I selected just the flower and then continuously using the shift key in conjunction with the magic wand, selected more and more of the background. When I finally got it down to the cactus flower against a transparent background then I added another layer which I made black and dropped the flower selection over the black background layer and then flattened the*   $image.$ "

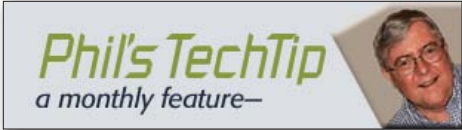

#### Useful Resources

What do you usually do when you run into a problem on your Mac, need information quickly, or just want to learn about technology? If you are like me you usually turn to our old friend Google. You can get some great information this way, but you often have to sort through a lot of irrelevant junk. For this month's tech tip I want to call attention to a few websites that I turn to a lot when I am stumped, or just want to learn something new.

**[MakeUseOf](http://www.makeuseof.com/about/)** is a daily blog that features cool websites, computer tips, and downloads that make you more productive. The aim of MakeUseOf is to guide you through the web and tell you about hot websites that you have never heard of, free alternatives to popular software programs, and all kinds of "how to" tips for Mac, Windows and Linux computer users. Get the most out of this site by subscribing to their RSS feed.

Here are some samples from the MakeUseOf site. Click the hot links below:

- $\blacksquare$  [Directory of web and mobile apps](http://www.makeuseof.com/dir/)
- $\blacksquare$  [Question and answer forum](http://www.makeuseof.com/answers/)
- $\blacksquare$  [Free guides](http://www.makeuseof.com/pages/)

 $\blacksquare$  [What Is the Digital Media Copyright Act?](http://www.makeuseof.com/tag/technology-explained-digital-media-copyright-act/) **M** What Is The Definition Of A Virtual Private [Network \[Technology Explained\]](What Is The Definition Of A Virtual Private Network [Technology Explained] )

 $\blacksquare$  What Is The Definition Of A Firewall? [\[Technology Explained\]](What Is The Definition Of A Firewall? [Technology Explained]) 

**M** What Is MP3 Format & What Is Its Origins? [\[Technology Explained\]](http://www.makeuseof.com/tag/technology-explained-what-is-mp3-what-is-its-origins/) 

**Mhat Is Bluetooth? [Technology Explained]** 

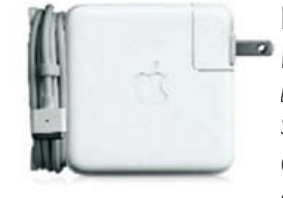

### Protect Your MagSafe

*by Matt Klein, Smalldog.com Tech Tails* One of the most common things we

see in our shop is MagSafe power adapters with damaged wire insulation and/or fraying where the thin cord meets the power brick or where the cord meets the actual MagSafe tip. While many consider this the result of a design flaw (coupled with the fact that Apple does offer free replacement in some situations), the simple fact is that these conditions are completely avoidable. It is my opinion that Apple's offer to replace these damaged cords is more a customer service measure than a reaction to any design or build quality issue.

Planning on buying a new computer? Before taking that leap check out the **[Macrumors Buying Guide](http://buyersguide.macrumors.com/)** to see if your model is about to be retired or replaced.

After you have set up your new Mac and you have the Internet hooked up, how about some software? Out of the box, your Mac is loaded with apps to get you started on stuff like uploading and organizing your digital images, creating a music library, making your own movies, and surfing the Web. But it doesn't come with everything.

There are several other useful apps Mac users count on every day that aren't included in the initial setup. To get you started, CNET has rounded up their suggested **must-have** [downloads](http://download.cnet.com/2701-19406_4-4.html?tag=contentMain;contentBody) for your new Mac. From Web browsers and useful utilities to fun and games, these top Mac downloads are perfect for your new computer and a great way to start exploring the world of Mac software. You can then use the **[CNET Version tracker](http://www.versiontracker.com/macosx/)** to keep your software updated.

And don't forget the **OMUG flash drive** that you got when you renewed your membership. It contains nearly 1 GB of free and trial software for OMUG members.

Finally, if you decided to try to fix your older computer, or upgrade its memory and hard drive, I suggest that you try out **[iFixit](http://www.ifixit.com/)** for manuals, advice, repair guides and parts.  $\blacksquare$ 

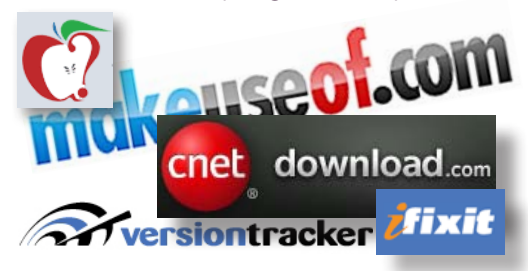

I have three 85 watt adapters from the original MacBook Pro; they are the larger variety, about four years old, and in fine condition. The logical solution is to not let there be tension at the two crucial points of the cord. Most commonly, fraying at the power brick end is the result of wrapping the thin cord too tightly when the adapter isn't in use. Wrap it more loosely, and wrap it such that the cord remains perpendicular to the **power brick**. This eliminates the strain. The same principle applies for the MagSafe tip end: keep it perpendicular to the computer to eliminate strain, but also never pull straight out on the cord to remove the plug from the power port.  $\blacksquare$ 

*Editor's note: A simple tilt of the MagSafe tip up or down will easily break the magnetic bond.*

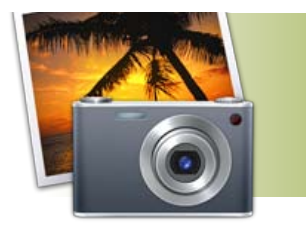

Hidden iPhoto features

*by Ed Shepard, Smalldog.com Tech Tails*

I've recently spent a few hours cleaning up my iPhoto library. This included adding proper image titles, keywords, updating Places and Faces info, deleting duplicates (and redundant photos in general), as well as deleting albums, smart folders, and slideshows that have outlived their usefulness. *Here are a few tricks I discovered that aren't documented by Apple, and apparently little-known on the web.*

Did you know you can compare an edited photo to the unedited original? This only works in iPhoto's Edit mode. In Edit mode, simply hold down the Shift key and you'll see the photo in all its pure, unedited glory.

Also in Edit mode, it's possible to quickly zoom in on a particular area of a photo. Simply hover your mouse pointer over the area of interest, and then press the 1 key to zoom to 100 percent in, or press the  $2$  key for a 200% view. Jump back to fit to view by pressing the 0 key.

Want to hide certain photos in your iPhoto library, but don't want to actually delete them? Simply right-click (or Control-click) on the secret photos and select "Hide Photo" at the bottom of the list. If you want to see your hidden photos, select View > Hidden Files in the iPhoto menu bar.

I like Faces (though it's not always amazingly accurate) in iPhoto '09. Did you know you can change a person's Key Photo in Faces? This is the photo that shows on the Faces corkboard. To do this, open a photo of the person in Faces. Right-click on the image you want to be the key photo and choose "Make Key Photo."

You can also scroll your mouse over the Key Photo in Face's corkboard view, and while the photos are flipping through, click the space bar on the photo of your choice. That will be the person's new Key Photo.

#### *Here are some more tips about Faces, from Macworld magazine*.

I also enjoy Places, iPhoto '09's geotagging feature. It's fun to see my photos on a map. iPhone photos are automatically geotagged, but my other cameras lack a built-in geotagging tool. It's easy to manually add this information to a photo, but it's a chore to do this for a big batch of photos.

However, I discovered that it is possible to copy Places information from photo to photo. Simply select a photo that has been tagged with the correct information, right-click (or control-click) on it and choose "Copy" from the contextual menu. Now select your batch of untagged photos, right-click (or control click) on them, and choose "Paste Location." Now they all share the same location information.

When you delete a photo from your iPhoto library, it goes into iPhoto's trash. This gives you a margin for error if you accidentally delete a photo. Over time, iPhoto's trash can fill up with hundreds or even thousands of photos, stealing gigabytes of space from your hard drive. To see the contents of iPhoto's trash, click on the trash can icon in the left panel of the iPhoto interface. In iPhoto 09, it's under the "Recent" header. To empty the trash, click on *iPhoto* > Empty *iPhoto Trash* in iPhoto's menu bar at the top of the screen.  $\blacksquare$ 

# Safari 5 Released

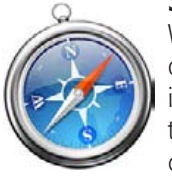

With Apple's announcement of the revolutionary iPhone 4, it would be easy to overlook the release of Safari 5 that coincided with it. While

certainly not as glamorous as Apple's latest device, the newest version of Safari does bring some changes that will give it a serious leg up in the browser wars.

Performance is easily the biggest deciding factor when choosing a browser, and Apple has upgraded Safari with a faster "Nitro" engine to keep themselves ahead of the game. Apple claims Safari 5 will run JavaScript 30 percent faster than Safari 4, 3 percent faster than Chrome 5.0 and more than twice as fast as Firefox 3.6.

In addition to significant speed boosts, Safari 5 also includes the Safari Reader. This utility automatically detects if you are browsing a page with an article on it, and allows you to view it in a continuous and clutter-free manner. To enable Safari Reader, simply navigate to an applicable page and click the Reader icon in the Smart Address Field. Upon doing so, onscreen controls, similar to those seen when viewing a PDF, will appear and let you email, print, and zoom. Safari Reader even saves text settings so font size is the same if you revisit the page.

Though not apparent by simply glancing at the UI, Safari 5 also includes a robust set of HTML5 tweaks under the hood. The new browser brings over a dozen new features

including full-screen mode and closed captioning for HTML5 video as well as HTML5 geolocation. To view some examples of the HTML5 web standard in action, check out Apple's showcase of demos [here](http://www.apple.com/html5/).

Other more subtle refinements include DNS prefetching and improved catching. DNS prefetching means that if you are viewing a web page with links, Safari detects them and looks them up behind the scenes. When you click a link, the page loads faster as a result. A web cache is essentially an index of pages previously viewed. Since Safari 5's cache has been expanded, more pages fit into it and load faster upon being revisited.

Appending the aforementioned features are other upgrades such as a smarter address field, integrated Bing search, hardware acceleration for Windows and an improved web inspector. Safari 5 is available today, and is a free download for Mac + PC.

# [Download it here](http://www.apple.com/safari/download/).

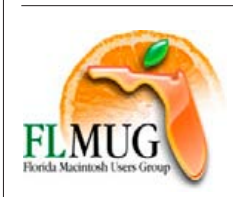

Orlando MUG Learn from others too! Here is a link to the site of another of the MUG's in the Sunshine State. You may find some

interesting info on their site, **[FLMUG.org](http://www.FLMUG.org)**. They are a very active, large organization. This group was once called MUGOO.

When Tim and Judy Rankin got involved with the initial organization of LAKEMUG, at the time, they were under the umbrella of MUGOO for the first few years. The LAKEMUG group met in Eustis. They eventually elected to pull out from under MUGOO and go it on their own to the possible relief of MUGOO. MUGOO always had huge General Meetings and some first class programs which have continued under the FLMUG banner.

The LAKEMUG group finally disbanded a few years ago simply because there were no new faces willing to step up and take positions and responsibility. Tim had the President's job for 3 years and Judy was Treasurer and Secretary for some time as well. Of course, we all know Tim and Judy as dedicated members of OMUG. *Just thought you might enjoy a little of this history.* m

*Sign Graphics— HUH????? On an auto repair shop in Maine:*

*"Our motto is to give our customers the lowest possible prices and workmanship"*

# *All's well that ends well a real-world experience*

#### *by Al Sypher, MUGSHOT editor*

We've all had a *happening* in our "computer experience" that just drives us to distraction. Fortunately, our Macs have been designed and built to behave themselves and that keeps us up and running when many of our *Wintel* friends are ready to throw in the towel.

Well almost! We are, after all, human and most of us are trusting souls that believe in the manufacturer's or software author's hype. In the last issue of MUGSHOT, NC told you about a negative experience with Seagate's hard drive customer service. My problem was with software from an equally prominent "name" company, McAfee.

I had begun to experience what I perceived as strange behaviour of my MacBook Pro. I had run the usual "maintenance" tests and all seemed well on the hardware side. I then purged cache, got rid of cookies, etc. I thought, maybe I need an anti-virus program to look at everything and not just my incoming emails and attachments. I downloaded a free copy of McAfee Virex from the web and installed it. Whoa! Now the "spinning beach ball" was more common than ever on the MB Pro and no viruses were present so I removed the McAfee software using their removal script. *Or so I thought.*

Now the MB Pro not only remained occasionally slow at tasks but the computer started having *kernel panics* when attempting to shut down. I immediately scheduled a trip to the *Genius Bar* at the Millenia Apple store. The *pro* there put the computer through several diagnostic routines and confirmed a moderate slowness but could not find a hardware problem. He suggested that the problem was most likely software related and suggested that I backup everything and do an "archive and reinstall of the Snow Leopard operating software". At home, I popped the OS X disk into the drive and looked for "archive and reinstall" without finding it. I was reluctant to go any further since I did not have all of the original install disks for some of my other software that is copy restricted. Since the problem was only occasional at this point, I decided to live with it for the time being.

I used the MacBook Pro for another week or two and then the *kernel panics* became more frequent. I was going to be in Orlando on other business so I scheduled the *Genius Bar* again. I asked, "where do I find 'archive and install' and would doing so allow my third party software to continue operating properly". The genius bar staff member indicated that although all of my "user files" would be safe, quite commonly the third-party software (Adobe) also puts needed elements into the system that most probably would be lost. He understood my dilemma and suggested that I let him take a look at the laptop to see if he could specifically see what was causing the *kernel panics* by reviewing the reports. He discovered the McAfee name appearing in a report and we then started looking for remnants of the Virex software. He first checked to see all that was actively running. **Bingo**, the McAfee name was present. Several "sweeps" of the computer found multiple bits of Virex located in folders both in and out of the operating system. Meanwhile, another tech (who was between customers) alongside my man, went online to McAfee's website and found a confirmation that their uninstall script does not always work or remove everything.

Once the offending McAfee software was removed the computer got faster again and the *kernel panics* ceased. He concluded that the "fractured Virex software" still running was causing the computer to "hang" on shutdown. *Thanks Genius Bar, you just polished the "Apple"— again.*

*Editor's Note: With the Mac OS having its base in Unix, the Macs have thankfully remained quite virus free, especially if you are only running Mac software versions. Internet browsers such as Safari and many email programs have virus checkers built-in that will "flag" most suspicious files that you can delete before opening. I urge you to always install the latest Apple Security Updates. (Caution: if you are running Windows software on your Mac you MUST install Windows virus protection for your Windows environment.)* m

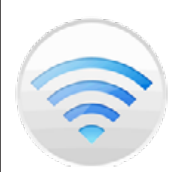

*Bugs & Fixes:* Router's network password can slow Wi-Fi speed *by Ted Landau, Macworld.com*

Is the speed of your 802.11n Wi-Fi network unexpectedly slow—more akin to the rate you used to get with a 802.11g network? There are numerous possible causes. Most of them boil down to poor signal strength—due to causes such as your Internet device being too distant from the Wi-Fi router or interference from a cordless phone. However, if you are getting a strong signal and everything else seems to be working fine, your type of password may be the reason behind the slow down. > *see top of next column*

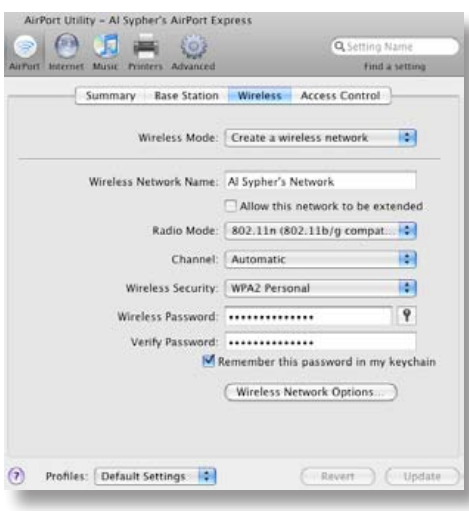

While this is not exactly a new discovery, Apple chose to highlight it in a **detailed** [support article](http://support.apple.com/kb/TS3361) posted recently. The article explains that, if you use a WEP or WPA (TKIP) password, the maximum transfer rate will be 54 Mbps, even on an otherwise properly configured 802.11n network. As noted here, the maximum possible speed with an 802.11n network is about 300 Mbps, although realistically you are more likely to get in the range of 130 Mbps.

To get the maximum possible speed, choose a WPA2 Personal password. If you have an AirPort Base Station, your only password choices for 802.11n networks are WPA/WPA2 Personal and WPA2 Personal. The latter option is the recommended one. If you have more than one device connected to the router, the former option can still result in slower speeds. To view or edit your password type on an AirPort Base Station, launch AirPort Utility and open the Base Station's settings. Next, go to the pop-up menu at  $AirPort$   $\geq$ Wireless  $\geq$  Wireless Security.

#### *A photographer's workflow for the iPad by Derrick Story, Macworld.com*

The iPad might not be the final destination for your images, but with Apple's Camera Connection Kit, it

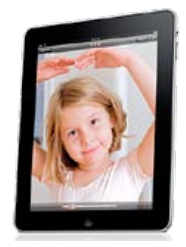

can be a great stop along the way. You can preview your photos on its large screen, **build** [dynamic presentations](http://www.macworld.com/article/150699/2010/04/showoffphotos_ipad.html) with them in *Keynote* while you sip coffee at a cafe, or publish your favorite pictures online—all without cracking open a laptop.

Here are some ways enthusiast photographers can build a decent workflow right now using the iPad with the optional Camera Connection Kit. *Continued on next page >*

#### *workflow for the iPad*—

*Continued from page 4*

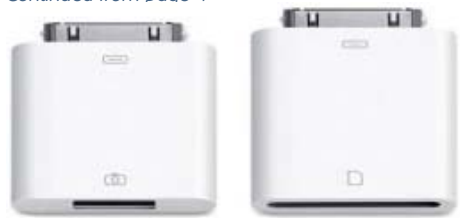

[iPad Camera Connection Kit](http://www.macworld.com/reviews/product/448722/review/ipad_camera_connection_kit.html)

#### Get your tools together

For photographers, the more internal memory your iPad has, the better. We'll be moving large files on and off of the device, so having a little extra memory gives you more flexibility. Along with the optional Camera Connection Kit, you might want a USB memory card reader for cameras that don't use SD cards, or at least the USB cable that connects your camera directly to the iPad adapter.

#### Use the iPad as a backup device

A big challenge for travel photographers is backing up their photos while in the field. You are the most vulnerable to losing a picture right after you take it. At that moment the shot lives only in one place: on your camera's memory card. For many photographers, the iPad can serve as a beautiful backup device. When you take a break from shooting, transfer the images from your memory card to the iPad. Now your photos live in two places.

Don't make the mistake of erasing the images off your memory card after transfer! This puts you back in the "only lives in one spot" vulnerable position. Memory cards are cheap. Plan on bringing enough of them so you don't have to erase images until everything is home, backed up onto a hard drive, and safe and sound.

#### Work with raw files

Amazingly enough, the iPad supports the same raw files that your Mac does. You can upload these files from your camera to the iPad and they will appear as regular photos in the Photos app, Keynote, and third-party applications. When you transfer the images off of the iPad to your Mac, they will maintain their full raw integrity. If you email them from the iPad, however, they will be attached as a converted full-sized JPEG instead of a raw file.

Because raw files take up more space than JPEGs, you will want to move them off your iPad as soon as possible. But what about those great raw shots that you want to keep on the iPad for sharing with others? There's a terrific solution called Raw+JPEG.

A Raw+JPEG workflow for the iPad Most cameras that support raw files also have a setting called "Raw+JPEG" that allows you to capture a JPEG at the same time. The iPad

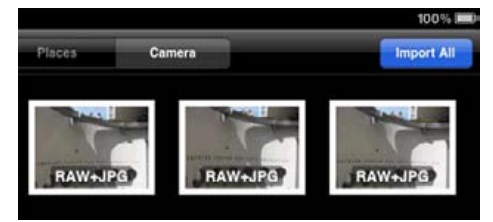

recognizes both versions of the image and imports them as a pair. When you upload them using the Camera Connector Kit, you'll see the badge "RAW+JPG" on the thumbnails in the Photos app's Import tab. The problem at first is that this couple seems inseparable. The trick is to move the raw files off of your iPad to free up space, while leaving the JPEGs behind to play with. You already have two applications on your Mac that will let you do this: iPhoto and Image Capture. When you plug the iPad into the Mac and launch iPhoto, the JPEGs and the raws will show up as separate files. Simply select all of the raw images for import by Command-clicking them. When the "Delete Photos on Your iPad?" message appears, click "Delete Photos." iPhoto will remove the raw files from your iPad and leave the JPEGs behind for you to view, edit, or send along to others.

If you're not an iPhoto user, you can opt to let Image Capture handle the heavy lifting. Before importing files, be sure to check the box in the lower left corner by "Delete After Import." Then choose the raw files in Image Capture's import browser, select the destination (such as a connected external hard drive where all your other raw files are stored), and click Import. Just like with iPhoto, Image Capture will put the raw files where you want, remove them from the iPad, and leave only the JPEGs in the iPad library. When I shoot with my Canon 5D Mark II, I can even set the size of the accompanying JPEG in-camera when I shoot Raw+JPEG. I choose the Small size, which is 2784 x 1856—still tons

of extra resolution for viewing and cropping on the iPad, but not consuming any more memory than necessary. By comparison, if I chose the Large version of the JPEG, that resolution is 5616 x 3744— a bit more than I need for iPad use.

#### Manage images on the iPad

After you upload images via the Camera Connection Kit, you'll see two new Albums on the iPad: Last Import and All Imported. This is where your images go and the bad news is that you really don't have any options for moving them around in the Photos app to new albums.

The good news is that those two albums show up in the import photos pop-up menu for Keynote, Pages, and every other iPad app that lets you bring in photos. That means if I want to build a slideshow based on a handful of those JPEGs that I've imported to the iPad, I just open Keynote, choose a theme, add the photos I want from the import albums, and I'm done. Plus, I can export this presentation back to my Mac.

#### Back-up to the back-up

If something goes wrong, you will still have all of your original images on the camera memory cards that you've tucked away. In addition to the copies in your iPad, make sure that you have a complete backup of them at home before erasing and reusing the cards.

# Step-by-Step: recommended workflow

● Shoot JPEG or Raw+JPEG.

● Connect your memory card or camera to the iPad via the Camera Connection Kit.

● Tap the Import All button on the iPad if you want all of the images. If you only want to bring selected shots in to the iPad, tap the images you want, then tap Import. Via a popup menu, you'll be presented with the options "Import All" or "Import Selected." Choose "Import Selected."

• The blue check marks from your selected images will turn green as they are transferred to the iPad.

● When you get the "Import Complete" dialog, tap the "Keep" button. (You want to leave the files on your memory card for the time being.)

● On the iPad, tap the Albums button. You'll see that you have two new albums: "Last Imported" and "All Imported."

● Play with and enjoy your photos on the iPad. When you get home, connect the iPad to your Mac and launch iPhoto. It will display the raw files and JPEGs separately (if you shot Raw+JPEG). Select the raw files only, select Import, then choose Delete Photos once the import is complete. If you shot JPEGs only, you may want to click on Keep Photos, letting you thin the shots you want to keep on the iPad itself at a later date.

● All the images in the "All Imported" album on the iPad will be available for use via any application that can access images in the Photos app.  $\Box$ 

*Photo– Deep Red Passion Flower, Tim Rankin*

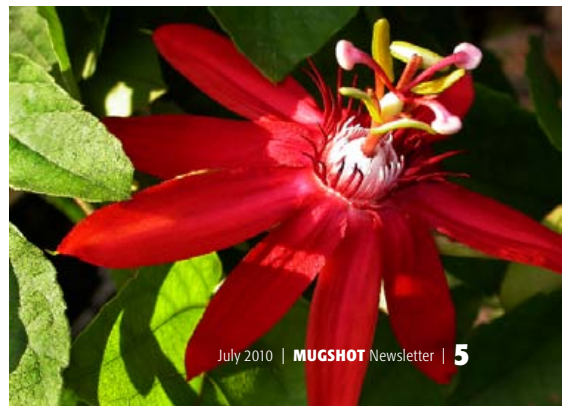

# **MGM@MIRAGE**

## What Happens In Vegas..... *a win for Apple*

MGM MIRAGE owns and operates some of the most prestigious hotels and casinos in Las Vegas— Mirage, Bellagio, Monte Carlo to name a few— but its signage system was lacking. Just static pieces, etched metal and paper posters to name a few, and not easy to update. Time for change!

One of the top challenges was making it easy for guests to view dinner options, menus and even make reservations. MGM MIRAGE decided to change from static signage to dynamic LCD displays that could give a sense of action and better portray the facilities to guests. Over 400 large format LCD displays were installed across the MGM MIRAGE properties, in sizes ranging from 32-inch to 82-inch screens. *The displays are run on Apple hardware and software, including the Mac Mini for players connected to the displays and a Mac version of Four Winds software used to schedule content.*

The displays were used in a variety of areas, such as menu boards in restaurants. Staff can change specials and line items on the menus in real time, while guests can make reservations on the screens, even when the restaurants are closed.

Other displays were installed in the casinos, and many were placed at the end caps of rows of slot machines so that guests can easily see them on their way through the casino. They are also used to promote in-house attractions and run advertising. New 46 and 57-inch displays were also put at the entrances to nightclubs and displayed video of the club at each particular venue. They give an exciting feel for the action of the club or show and help the guests in selecting the venue they will enjoy the most.

Wayfinding is one of the biggest functions of the new Apple-based digital signage system. Screens were installed in convention facilities and they allow content to constantly be updated based on conference schedules. They also help guests to navigate through the facilities easier. In addition, 82-inch screens are installed at the top of escalators from the garage so that guests are immediately orientated on their way into the casino. *And they've taken Apple "love" a step* 

*further—* MGM MIRAGE has just introduced a free, "augmented reality" iPhone, iTouch, iPad app that maps out the city, plus apps that help you scope out what's where in a few resorts and tell you what shows are in town and lets you buy tickets as well.  $\blacksquare$ 

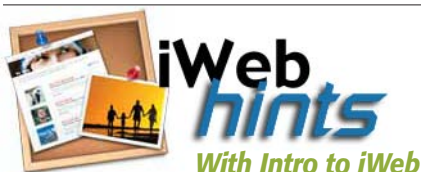

# *our July meeting topic, here is a hint for when you build your website.*

#### Publishing your site

Websites you create in iWeb aren't visible on the Internet until you publish them. *There are two easy ways to publish your sites using iWeb:*

● If you have a MobileMe subscription (including a free 60-day trial subscription), you can publish a site to MobileMe. (Any website you publish using a trial subscription is available on the Internet until the trial period ends.)

iWeb generates a web address (URL) for you— http://web.me.com/[YourMember-Name] for your first site— or you can use your own domain name.

● You can publish your site to a third-party hosting service using the FTP (file transfer protocol) publishing capability built into iWeb. If you don't have a MobileMe subscription and

don't want one, you must choose this option to publish your site. Or you can use this option even if you do have a MobileMe subscription.

You can also publish a website to a folder on your computer, which is useful if you have a local web server or your computer has web sharing on. See Related Topics below for more information.

If you have more than one website, you publish each one separately, to whichever host you want. This means you can publish some sites to MobileMe and others to a different hosting service using FTP. There are no restrictions.

In most cases, when you make changes to a site in iWeb, you must republish the site for those changes to take effect online. When you republish, you can choose to republish just the pages you changed or your entire site. Publishing just the modified pages is faster than publishing your entire site. However, you'll need to republish your whole site to fix problems with your site's navigation menu, for example. When you publish an existing site using a new MobileMe account, the entire site is published.  $\blacksquare$ 

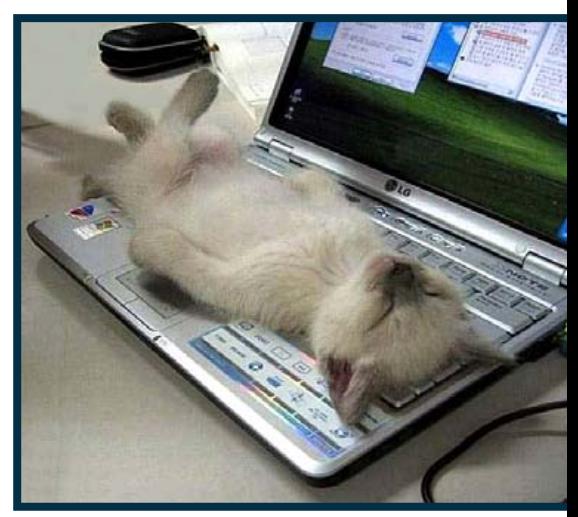

*Yes......... I do Windoze!*

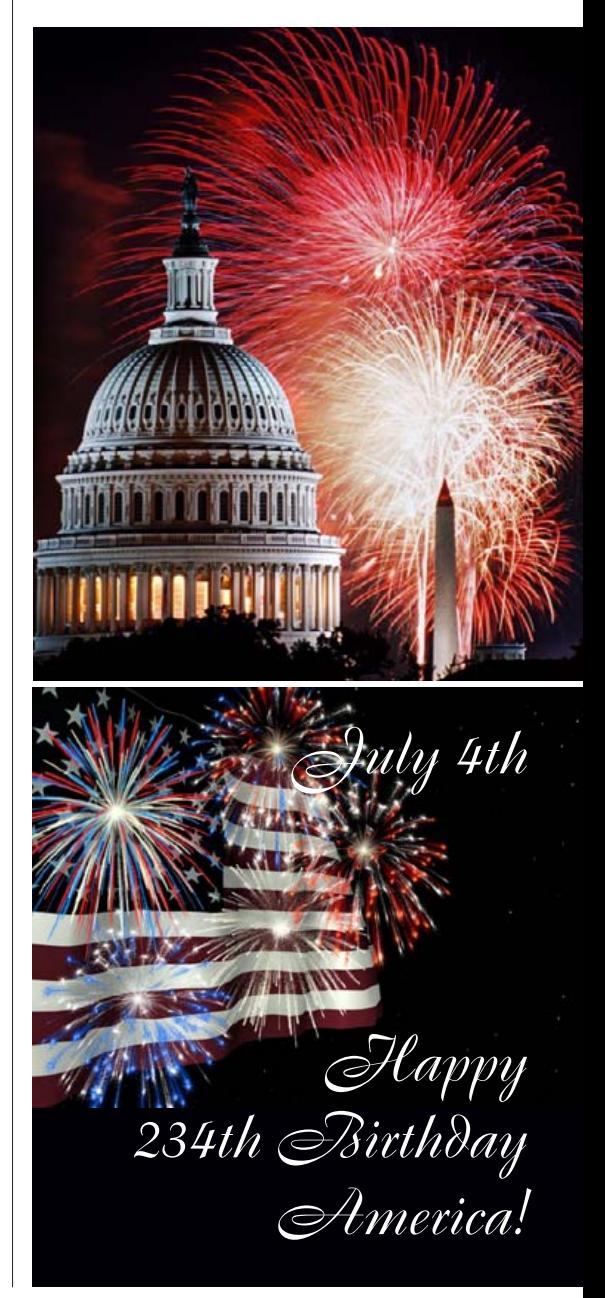

#### OMUG Meeting Information—

The Ocala Mac User Group meets on the 2nd Tuesday of the month at the following location to the SE of Ocala:

St. George Anglican Cathedral— Parish Hall 5646 SE 28th St., Ocala, FL 34471 (352) 624-0112 [See www.ocalamug.org for a map](http://www.ocalamug.org/mappage2.html)

#### OMUG Board of Directors—

President– N.C. Sizemore [ncsizemore@gmail.com](http://www.ocalamug.org) • 291-8778

Vice President- Dr. Roberto Putzeys rputzeys@cox.net • 873-3218 Secretary– Nancy Kirby

nkirby1944@embarqmail.com Treasurer– Judy Rankin

[judyrankin@mac.com](http://www.ocalamug.org) • 821-2322 Director– Philip Davis [davistech@gmail.com](mailto:davistech@gmail.com) • 369-8432 Director- Chuckie Delano

chuckie.delano@gmail.com • 854-1015

Director– Burt Stephens burtstephens@gmail.com • 873-6177

Director– Al Sypher [aes@imageocala.com](http://www.ocalamug.org) • 237-9501

Past President– Tim Rankin [rank.tim@gmail.com](http://www.ocalamug.org) • 821-2322

#### Mac Users Helping Mac Users—

OMUG volunteers will try to help with your computer and software problems. Please add your name to this list if you are willing to share your expertise with other OMUG members.

General Mac Problems– Tim Rankin [rank.tim@gmail.com](mailto:judyrankin@mac.com) • 821-2201

Print Shop or Print Explosion– Judy Rankin [judyrankin@mac.com](mailto:judyrankin@mac.com) • 821-2322

General Mac Problems— Web Design Philip Davis [davistech@gmail.com](mailto:davistech@gmail.com) • 369-8432

#### OMUG Assignments—

Assist. Secretaries- Sally Smyth and Shelley Sizemore

Fifty-Fifty Raffle– Earl Satterfield

Membership– Nancy Kirby

MUGSHOT Newsletter– Al Sypher Program Coordinator– Burt Stephens

Refreshments- Della Marteny and Ed Jaworowski

Sunshine Lady– Virginia Baldwin [vbaldwin@atlantic.net](mailto:vbaldwin@atlantic.net) • 629-6308

Webmaster and Apple Ambassador– Philip Davis

#### OCALA MACINTOSH USER GROUP — MEETING MINUTES: June 2010

The June 2010 meeting of OMUG opened promptly at 7 p.m.

**Announcements and Introductions:** President N.C. Sizemore talked about the Safari update which is reputed to be smoother and faster. • iPad huge seller in London, England and Apple has jumped ahead of Microsoft in total stock value and Google no longer allows their employees to use Windows except in special cases requiring special approval. • The new OMUG business cards are available  $\sim$  please use and pass around.  $\bullet$  N.C. said that the Red Raffle Tickets are for paid members only. Also, those who come as guests more than twice must join the group.

Guests for the evening: Bettye Wilcox, Kevin Kabaul and Tom Lee from Ocala Palms.

New members: Tom and Melva Lee and Bettye Wilcox.

Secretary's Report: Minutes of May meeting approved as published in May MUGSHOT newsletter.

Treasurer's Report: Judy Rankin gave her report. The bank balance is \$1454.27.

**Future Programs:** July program— Phil Davis will discuss setting up a website using iWeb. One question from the group..... "Why would you want to have a website"? Short discussion followed. August program— Brian Voge will help us with Skype.

**1st Program Highlights:** Phil Davis began the evening's program with a Keynote outline of "Voila" which captures pages and annotates, and "Mac Journal", his personal favorite of saving and organizing "everything".

"Voila" modifies snap shots and is a complete screen capturing solution. The retail cost is \$29.95. Go to the OMUG website, *members only section*, there is a 50% discount for OMUG members.

Phil discussed Mac Journal..... One can publish, sync, encrypt, multi-task and export everything into multiple folders. The list cost is \$40.00, less 25% discount for OMUG Tiger, Leopard and Snow Leopard users.

As always, Phil gave a detailed demonstration and you can read more on our website. Thank you Phil for your attention to detail and for making everything most comprehensible to all of us. The OMUG website is a fantastic source of all things Mac.

**2nd Program Highlights:** After the break, Chuckie Delano launched into a demonstration on how to transfer VHS videos on to your computer, using a digital converter (DVMCDA2, which is not made anymore) and a Sony Camcorder. The Camcorder can be used as a converter using a Firewire 800 adapter. Stating how simple a procedure it is he invited two members, Judy Rankin and Joan Greenwood, to come up and make the connection, if you will, Judy using the digital converter and Joan Greenwood using the Camcorder. Red to red, white to white, yellow to yellow. Simple???? What a fun and entertaining happening it turned out to be. Again, all of this will be on our website.

• There were questions about making and playing iDVD's.

Members enjoyed refreshments, planned and served by Ed Jaworowski and Della Martini.

#### Raffle Winners:

Virginia Baldwin, Sally Smyth— free "Voila"software. Shelley Sizemore and Alan Gold, cash awards.

Bob Adams, "Voila" software, Roberto Putzeys, Flash Drive and Ed Jaworowski, camera bag.

Members only drawing: was won by Shelley Sizemore.... DVD player! WOW.

**Other Comments:** New member Bettye Wilcox said that she had found a way to up the volume on your laptop for certain sound media..... VLC Media Player.

#### Meeting adjourned at 9:00 PM.

*Respectfully submitted by: Sally Smyth, Alternate Secretary*

*You may have noticed several items in this newsletter that were contributed by members. As your editor, I deemed these particular submissions as of general interest to the membership and encourage submissions from other members for consideration for future issues as well.*

The Apple logo is the property of Apple, Inc. The Windows logo is the property of Microsoft, Inc. All tradenames, trademarks, and registered *trademarks used herein are the property of their respective owners or companies. The information presented in this newsletter is for the personal enlightenment of OMUG members and friends, does not constitute an endorsement, and is not to be used for commercial purposes.*

*Disclaimer—*